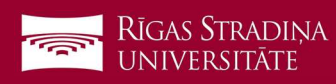

## E-pasta pieslēgšana Android ierīcēm

- 1. Atveriet "Settings", "Users & Accounts" un ekrāna apakšā spiediet "Add an account"
- 2. Spiediet uz "Exchange"
- 3. Ierakstiet savu RSU e-pastu un spiediet "Next" Piemērs: Lietotājs: vards.uzvards@rsu.lv (Piem.: ainars.silins@rsu.lv)
- 4. Ierakstiet savu RSU e-pasta paroli un spiediet "Sign In".
- 5. Spiediet "Done", lai pabeigtu uzstādīšanu
- 6. Pēc sinhronizācijas savā Gmail aplikācijā varēsiet redzēt savu RSU e-pastu un noklusētajā kalendāra lietojumprogrammā – savu grafiku. Lai redzētu visus kalendārus, spiediet kalendāra lietojumprogrammā uz "Manage Accounts" un atķeksējiet visus kalendārus, ko vēlaties redzēt.

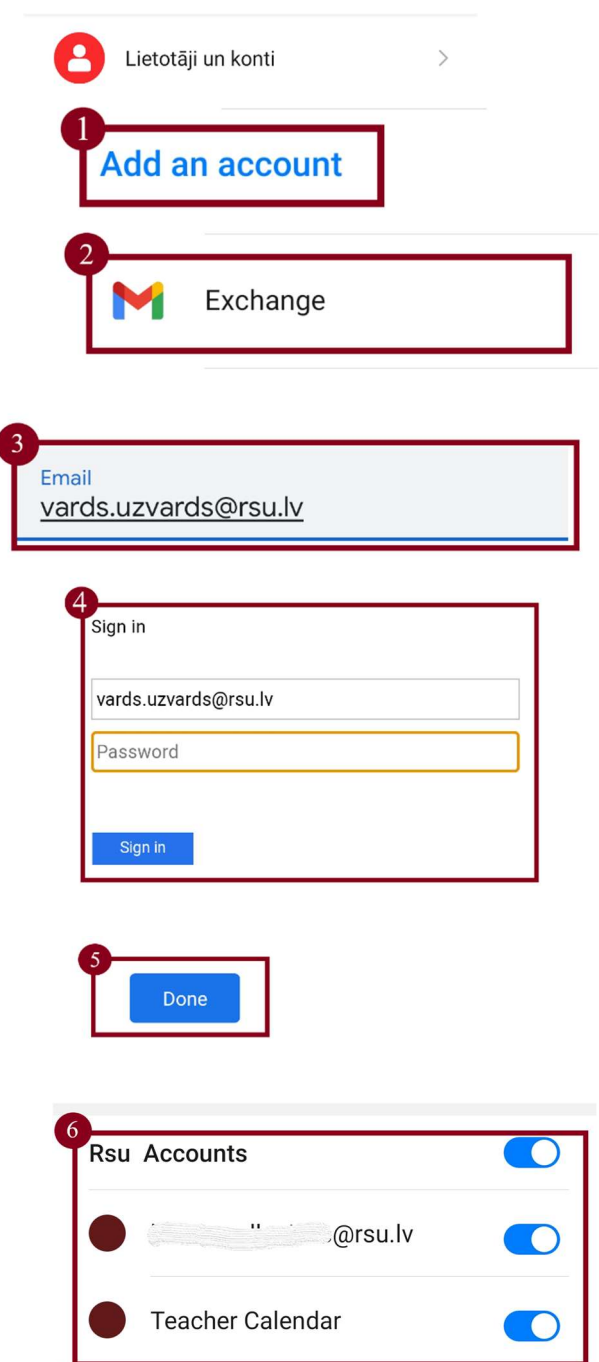

Ja darbinieks nevēlas uzstādīt viedtālrunī Exchange aplikāciju, taču vēlas no sava viedtālruņa pārbaudīt RSU e-pastu, darbinieks var no telefona interneta pārlūka doties uz adresi: webmail.rsu.lv un piekļūt savam e-pastam, ievadot RSU lietotājvārdu (piemēram., rsu\ainsil) un paroli